In questa sezione avrai la possibilità di comunicare con Il tuo consulente fiscale, di poter tenere sotto controllo lo stato dei servizi da te scelti e caricare i documenti (se il servizio sottoscritto lo prevede)

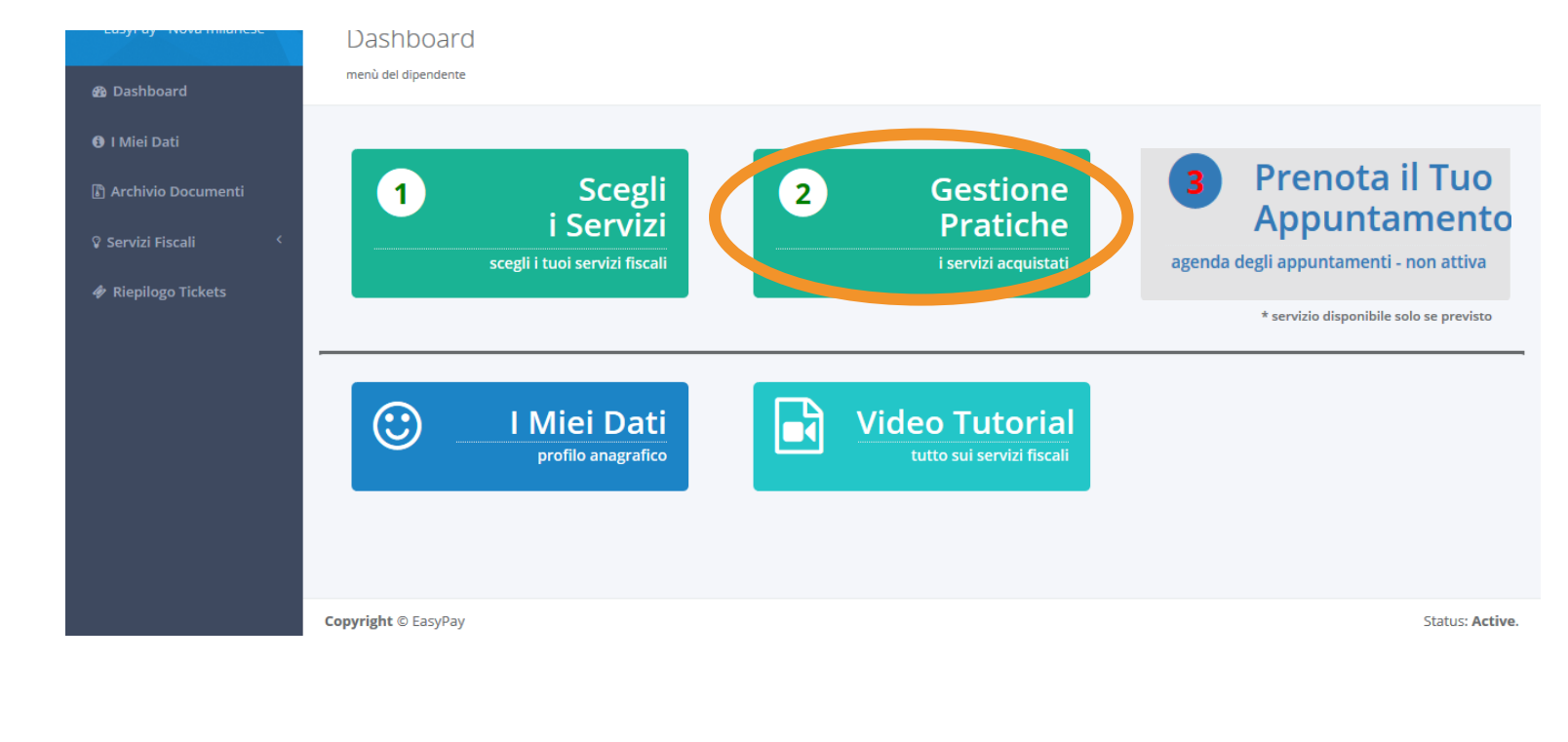

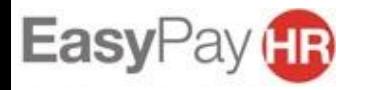

**STATISTICS** 

In questa sezione, per prima cosa, potrai vedere l'elenco dei servizio che hai scelto. Puoi controllare la data di sottoscrizione del servizio, il costo, lo status e l'intestatario di ogni singola pratica.

Se hai sbagliato a scegliere il servizio puoi cancellarlo con la X che trovi sulla destra

.<br>In the first continuous company of the property served to a serve the company of the server of the server of t **®** Dashboard **O** I Miei Dati **B** Archivio Documenti Data Servizio Costo **Status** Familiare Documenti e Ticket × 29/01/2018 Imu Documenti completi <sup>2</sup> Servizi Fiscali Documenti e Ticket × 06/02/2018 Mod. 730 Singolo con consulente Adesione al servizio  $\heartsuit$  Welfare Mod. 730 Singolo per parenti - amici Documenti e Ticket × 06/02/2018 Adesione al servizio ♦ Riepilogo Tickets con consulente Dim. Pag.: 10 ▼ 3 items in 1 pages

Per comunicare con gli assistenti fiscali e caricare i documenti clicca sul tasto

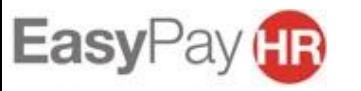

Cliccando sul tasto «documenti e ticket» si aprirà una pagina in cui puoi:

- 1. Scrivere un ticket al consulente fiscale che segue la tua pratica (vedi sotto)
- 2. Caricare i documenti inerenti alla pratica sul portale (vedi slide successiva)

**!ATTENZIONE!:** la modalità 730 con consulente e 730 con bustona NON prevede il caricamento dei documenti sul portale.

Per tutti gli altri servizi (730 on-line, Isee, Unico, Tasi, Imu…) il caricamento dei documenti deve essere obbligatoriamente fatto in questa sezione

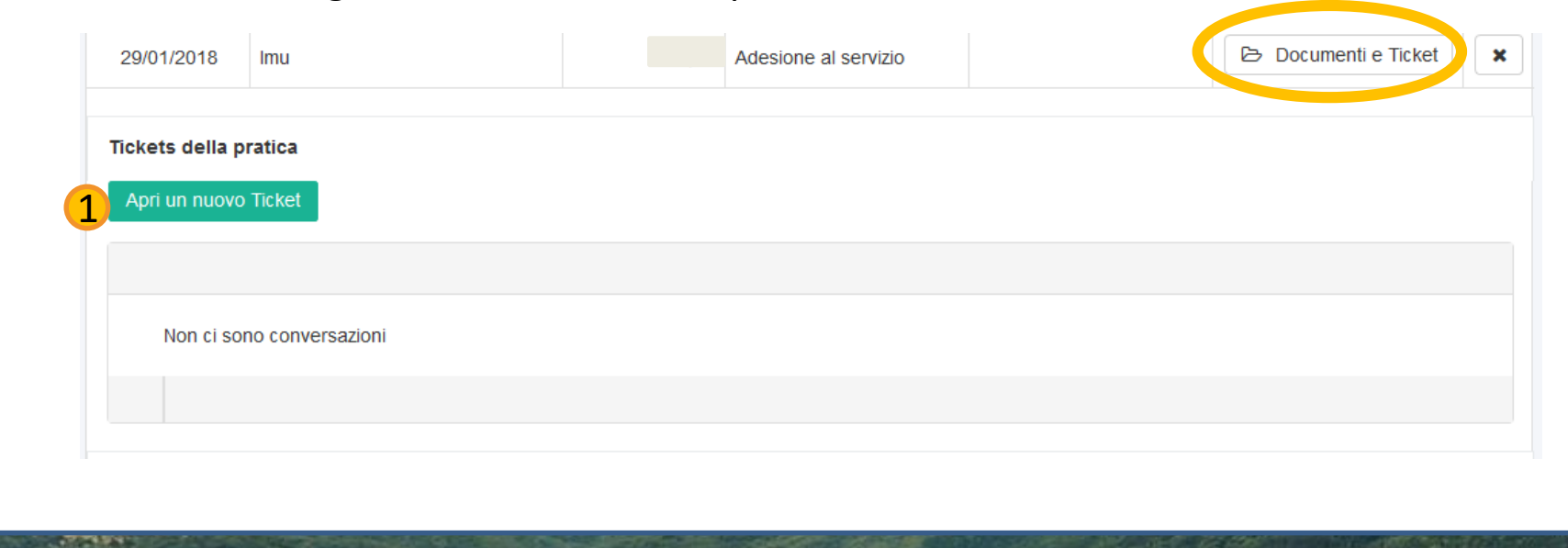

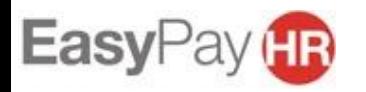

Carica in questa sezione tutti i giustificativi inerenti alla tua pratica. Quando avrai confermato il caricamento di tutti i documenti clicca il tasto «**TERMINA E INVIA I DOCUMENTI**» così il consulente fiscale potrà prendere visione della documentazione e procedere con l'elaborazione della pratica.

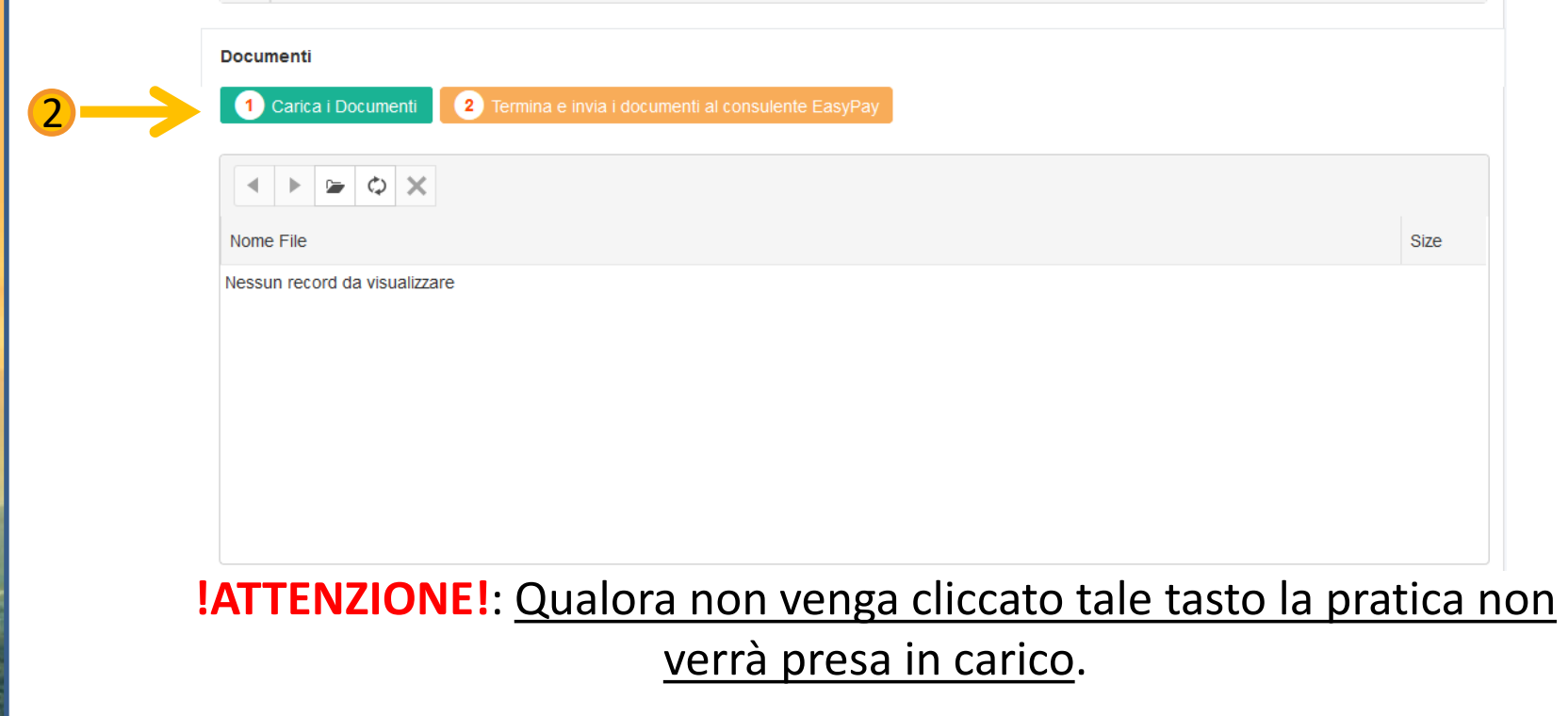

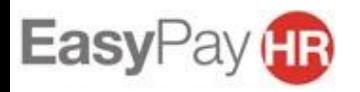

Se hai cliccato il tasto «TERMINA E INVIA I DOCUMENTI» e ti sei reso conto di non aver caricato dei giustificativi hai comunque la possibilità di riaprire il caricamento cliccando il tasto «RIPRISTINA IL CARICAMENTO DEI DOCUMENTI» .

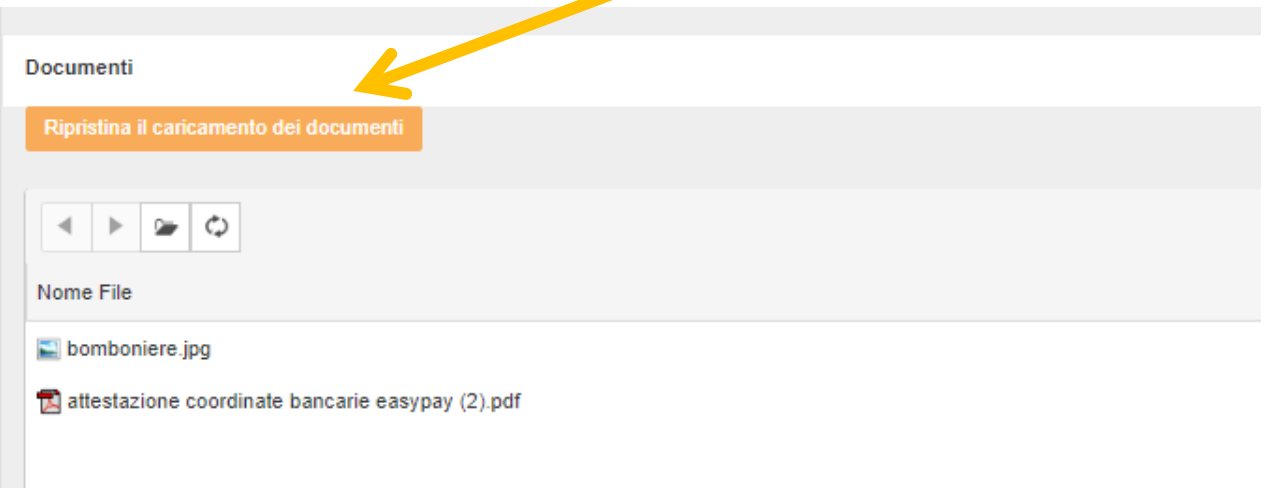

**!ATTENZIONE!**: nel momento in cui il consulente fiscale inizierà ad elaborare la pratica non sarà più possibile aggiungere altra documentazione

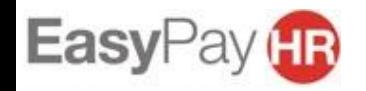